# **XHINKCAR THINKCAR** LEADING TECH IN DIAGNOSTICS

Version: V1.00.001

Statement: **XHINKCAR | THINKCAR** owns the complete intellectual property rights for the software used by this product. For any reverse engineering or cracking actions against the software, XHINKCAR | THINKCAR will block the use of this product and reserve the right to pursue their legal liabilities.

# **FCC Requirement**

Changes or modifications not expressly approved by the party responsible for compliance could void the user' s authority to operate the equipment.

This device complies with Part 15 of the FCC Rules. Operation is subject to the following two conditions: (1) this device may not cause harmful interference, and

(2) this device must accept any interference received, including interference that may cause undesired operation.

Note: This equipment has been tested and found to comply with the limits for a Class B digital device, pursuant to Part 15 of the FCC Rules. These limits are designed to provide reasonable protection against harmful interference in a residential installation. This equipment generates, uses, and can radiate radio frequency energy, and if not installed and used in accordance with the instructions, may cause harmful interference to radio communications. However, there is no guarantee that interference will not occur in a particular installation. If this equipment does cause harmful interference to radio or television reception, which can be determined by turning the equipment off and on, the user is encouraged to try to correct the interference by one or more of the following measures:

- Reorient or relocate the receiving antenna.
- Increase the separation between the equipment and receiver.
- Connect the equipment into an outlet on a circuit different from that to which the receiver is connected.
- Consult the dealer or an experienced radio/TV technician for help.

# **FCC WARNING**

This equipment complies with FCC radiation exposure limits set forth for an uncontrolled environment. End user must follow the specific operating instructions for satisfying RF exposure compliance. This transmitter must not be co-located or operating in conjunction with any other antenna or transmitter.

The mobile device is designed to meet the requirements for exposure to radio waves established by the Federal Communications Commission (USA). These requirements set a SAR limit of 1.6 W/kg averaged over one gram of tissue. The highest SAR value reported under this standard during product certification for use when properly worn on the body is 0.226W/kg.

For body operation, this device has been tested and meets FCC RF exposure guidelines when used with any accessory that contains no metal and that positions a minimum of 15mm from the body. Use of other accessories may not ensure compliance with FCC RF exposure guidelines.

# **IC Requirement**

This device contains licence-exempt transmitter(s)/receiver(s) that comply with Innovation,Science and Economic Development Canada' s licence-exempt RSS(s). Operation is subject to the following two conditions:

(1)This device may not cause interference.

(2)This device must accept any interference,including interference that may cause undesired operation of the device.

L'émetteur/récepteur exempt de licence contenu dans le présent appareil est conforme aux CNR d'Innovation,Sciences et Développement économique Canada applicables aux appareils radio exempts de licence. L 'exploitation est autorisée aux deux conditions suivantes:

1)L'appareil ne doit pas produire de brouillage;

2)L'appareil doit accepter tout brouillage radioélectrique subi, même si le brouillage est susceptible d'en compromettre le fonctionnement.

# **IC WARNING**

Cet équipement est conforme aux limites d'exposition aux rayonnements ISED établies pour un environnement non contrôlé. L'utilisateur final doit suivre les instructions spécifiques pour satisfaire les normes. Cet émetteur ne doit pas être co-implanté ou fonctionner en conjonction avec toute autre antenne ou transmetteur.

Le dispositif portatif est conçu pour répondre aux exigences d'exposition aux ondes radio établie par ledéveloppement énergétique DURABLE. Ces exigences un SAR limite de 1,6 W/kg en moyenne pour un gramme de tissu. La valeur SAR la 0.226W/kg plus élevée signalée en vertu de cette norme lors de la certification de produit à utiliser lorsqu'il est correctement porté sur le corps.

# **Copyright Information**

Copyright © 2022 by THINKCAR TECH CO., LTD (hereinafter referred to as "THINKCAR"). All rights reserved. No part of this publication may be reproduced, stored in a retrieval system, or transmitted in any form or by any means, electronic, mechanical, photocopying and recording or otherwise, without the prior written permission of THINKCAR. The information contained herein is designed only for the use of this unit. THINKCAR is not responsible for any use of this information as applied to other units. Neither THINKCAR nor its affiliates shall be liable to the purchaser of this unit or third parties for damages, losses, costs, or expenses incurred by purchaser or third parties as a result of: Accident, misuse, or abuse of this unit, or unauthorized modifications, repairs, or alterations to this unit, or failure to strictly comply with

THINKCAR operating and maintenance instructions. THINKCAR shall not be liable for any damages or problems arising from the use of any options or any consumable products other than those designated as Original THINKCAR Products or THINKCAR Approved Products.

Formal statement: The names of other products mentioned in this manual are intended to explain how to use this equipment, and the registered trademark ownership still belongs to the original company. This equipment is designed for professional technicians or maintenance personnel.

# **Trademark**

All THINKCAR trademarks, service marks, domain names, logos, and company names referred to in this manual are either trademarks, registered trademarks, service marks, domain names, logos, company names of or are otherwise the property of THINKCAR or its affiliates. In countries where any of the THINKCAR trademarks, service marks, domain names, logos and company names are not registered, THINKCAR claims other rights associated with unregistered trademarks, service marks, domain names, logos, and company names. Other products or company names referred to in this manual may be trademarks of their respective owners. You may not use any trademark, service mark, domain name, logo, or company name of THINKTOOL or any third party without permission from the owner of the applicable trademark, service mark, domain name, logo, or company name.

You may contact us by visiting www.thinkcar.com. or writing to THINKCAR TECH CO., LTD., Room 2606, Block#4, Tian'an Cloud Park, Bantian, Longgang District, Shenzhen, China, to request written permission to use Materials on this manual for purposes or for all other questions relating to this manual.

### **Safety Precautions and Warnings**

To avoid personal injury, property loss, or accidental damage to the product, read all of the information in this section before using the product.

### **Handle equipment carefully**

Do not drop, bend, or puncture the tool, or insert extra objects into or place heavy objects on the device. The vulnerable components inside may be damaged.

### **Do not disassemble or modify the equipment**

The device is a sealed device with no user-serviceable parts inside. All internal repairs must be performed by an authorized maintenance organization or qualified technician. Attempts to disassemble or modify the device will void the warranty.

### **Do not try to replace the internal battery**

The internal rechargeable lithium battery must be replaced by an authorized maintenance organization or qualified technician. Contact the dealer for factory replacement.

### **Adapter information**

Avoid immersing the device in water or placing it in a location where it may absorb moisture or other liquids. During normal use, the charging device may become hot. Please ensure that there is good ventilation while charging device.

If any of the following situation occurs, please unplug the charging device:

- The charging device is exposed to rain, liquid or in an environment with excessive overlap.
- The charging device showed physical damage.
- Cleaning the charging device.

### **Data and Software Protection**

Do not delete unknown files or change the names of files or directories created by others, otherwise the device software may not run.

**!**Note: Access to network resources makes the device vulnerable to computer viruses, hackers, spyware, and other malicious behaviors, and may damage the device, software, or data. Make sure that you are using firewalls, anti-virus software and anti-spyware software to provide adequate protection for your computer and keep these softwares up to date.

# **Precautions on Using this tool**

• Make sure the ignition switch in the OFF position when plugging and unplugging the diagnostic connector.

# **Precautions on Operating Vehicle's ECU**

- Do not disconnect battery or any wiring cables in the vehicle when the ignition switch is on, to avoid damage to the sensors or the ECU.
- Do not place any magnetic objects near the ECU. Disconnect the power supply to the ECU before performing any welding operations on the vehicle.
- Use extreme caution when performing any operations near the ECU or sensors. Ground yourself when you disassemble PROM, otherwise ECU and sensors can be damaged by static electricity.
- When reconnecting the ECU harness connector, be sure it is attached firmly, otherwise electronic elements, such as ICs inside the ECU, can be damaged.

# **Content**

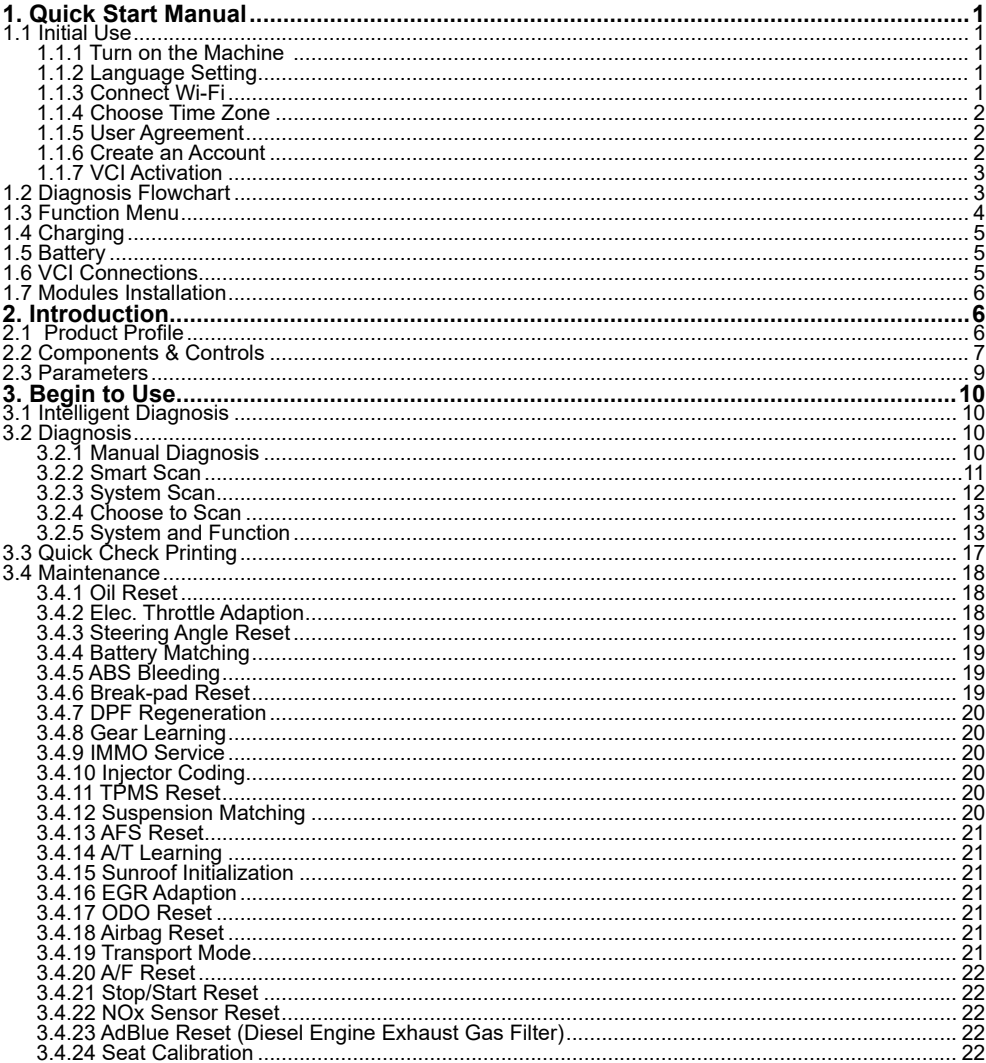

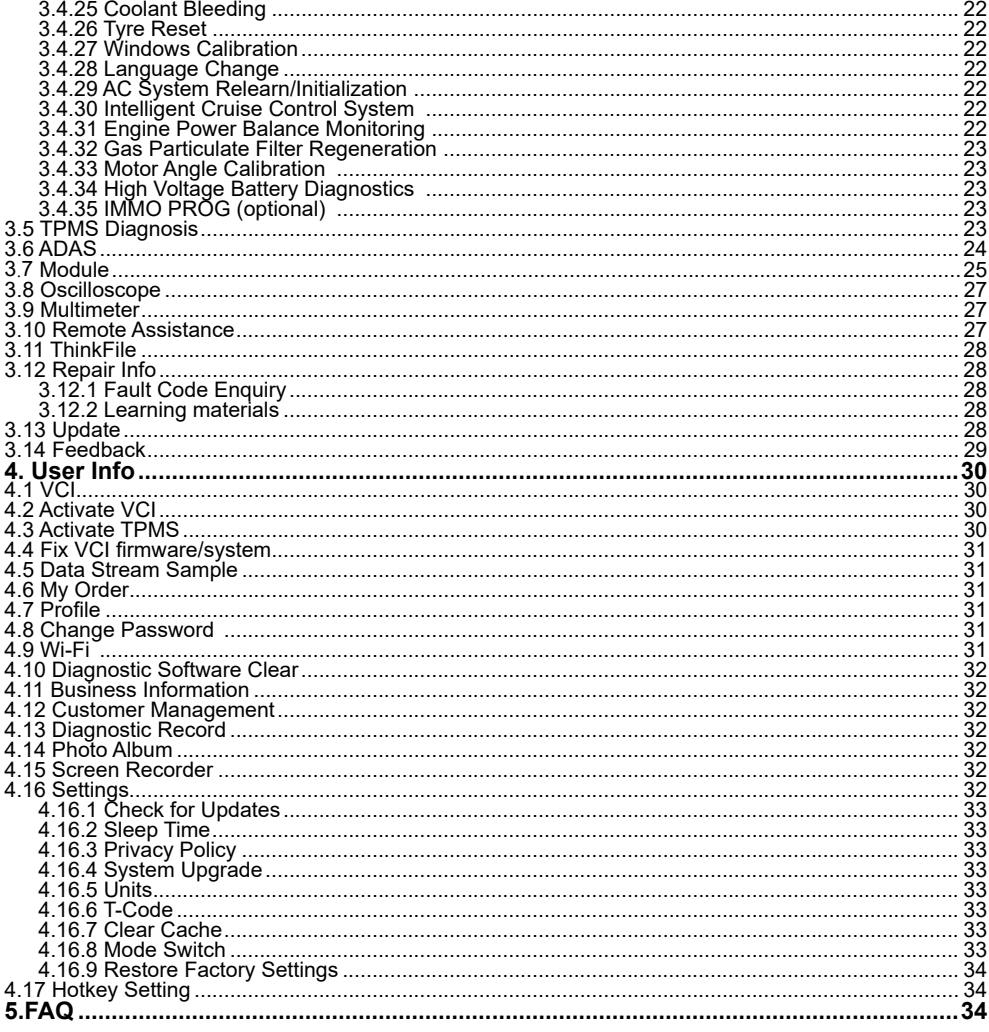

# **1. Quick Start Manual**

### **1.1 Initial Use**

The following settings should be made when you initially use the device.

#### **1.1.1 Turn on the Machine**

After pressing the power button, images will be shown on the screen as follows.

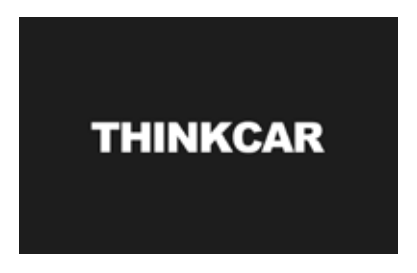

### **1.1.2 Language Setting**

Select the system language from the languages list displayed on the interface.

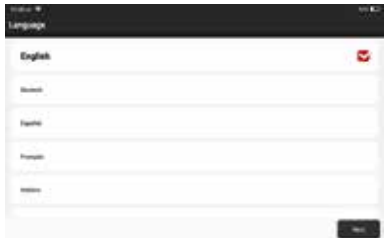

### **1.1.3 Connect Wi-Fi**

The system will automatically search all available Wi-Fi networks. Please connect to the trusted Wi-Fi.

**!**Tips: Wi-Fi must be set. If no Wi-Fi network is available nearby, you can try "Portable Mobile Hotspot".

**!**

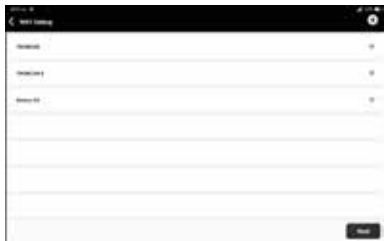

#### **1.1.4 Choose Time Zone**

Choose the time zone of your current location, then the system will automatically configure the time according to your selection.

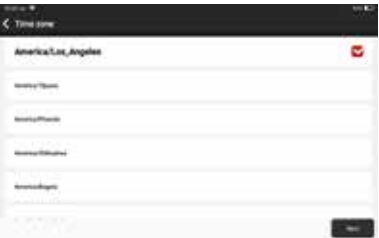

#### **1.1.5 User Agreement**

Please read all the terms and conditions of the user agreement carefully. Choose "Agree all the above terms", and tap "Next" to complete the registration process.

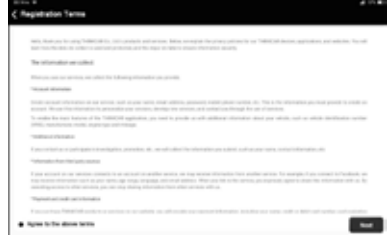

#### **1.1.6 Create an Account**

You need to register an account with your email address. If you already have an account got from other THINKCAR products, you may directly log in with the existing account.

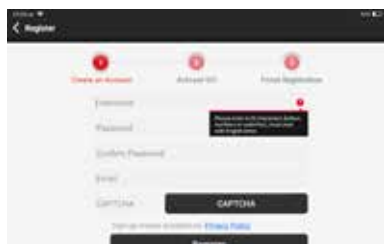

#### **1.1.7 VCI Activation**

Input the VCI's serial number and activation code to activate and bind the VCI (Vehicle Communication Interface).

**!**Tips: The activation code is an 8-digit number and is pasted on the "password letter".

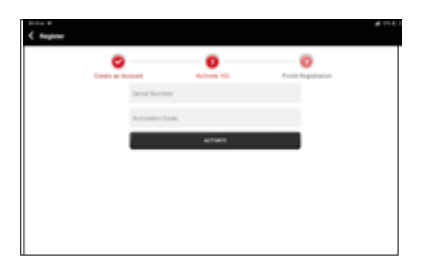

### **1.2 Diagnosis Flowchart**

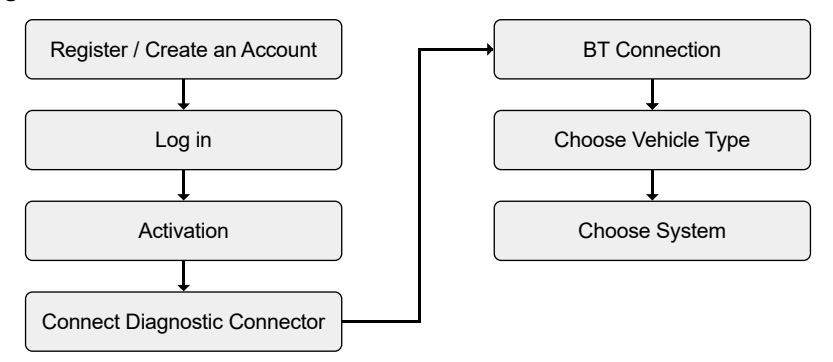

### **1.3 Function Menu**

After startup, the system will automatically enter the homepage:

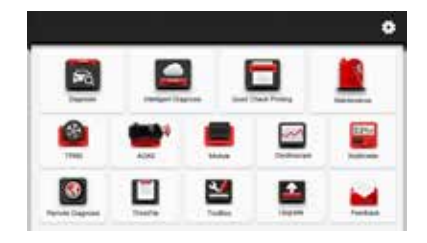

#### **It mainly includes the following features:**

- The device and diagnostic connector support wired communication and Bluetooth communication.
- Support powerful intelligent VIN recognition technology, which is convenient, fast and efficient.
- Quick check: Automatic Identification of Vehicle Information, Auto Checking and Report Printing.
- Modular expansion: Support 6 optional modules; printer, work light, video scope, battery tester, thermal imager, wireless TPMS tool.
- It can detect faults in the electronic control systems of most high-end, medium-end, and low-end vehicles in Asia, Europe, the United States and China. Powerful diagnostic functions include reading fault codes, clearing fault codes, reading data streams, action tests, and other special functions.
- Maintenance function: matching, coding, programming of most vehicles' programable modules, and most commonly used maintenance and reset functions: Oil Reset; Elec. Throttle Adaption; IMMO Service; Injector Coding; Break-pad Reset; Steering Angle Reset; ABS Bleeding; AFS Reset; Battery Matching; A/T Learning; DPF Regeneration; EGR Adaption; TPMS Reset; Sunroof Initialization; Suspension Matching; Gear Learning; Airbag Reset; ODO Meter Reset; AdBlue Reset; A/F Reset; Coolant Bleeding; Language Change; NOx Sensor Reset; Seat Calibration; Stop/Start Reset; Transport Mode; Tyre Reset; Windows Calibration; AC System Relearn/Initialization; Engine Power Balance Monitoring; Gas Particulate Filter Regeneration; High Voltage Battery Diagnostics; Intelligent Cruise Control System; Motor Angle Calibration; IMMO PROG (optional).
- TPMS: with wireless TPMS tool (optional), TPMS activation, programming and learning functions can be supported.
- Diagnostic software, client-side and firmware can be updated online.
- Feedback: In the process of diagnosis, if the software or function is abnormal, please feed back to us. Our professionals will follow up and deal with it in time.

### **1.4 Charging**

Follow the steps below to charge the device:

- Use the charger to connect the device and the power socket to charge.
- When the battery status displays **but all the device is charging.**

When it displays  $\Box$ , the battery is fully charged.

### **1.5 Battery**

- It is normal that the tablet won't turn on at charging if the battery has not been used for a long time or it is exhausted. Please turn on the tablet again after charging for a while.
- Please charge the tablet only with the original charger in the package. THINKCAR assumes no responsibility for damages and losses caused by charging with chargers not supplied by the company.
- The battery can be recharged repeatedly. However, as the battery is wearable, the standby time of the tablet might be shortened after long-time use. Please avoid frequent repeated charging so as to prolong battery life.
- The battery charging time varies with temperature and battery status.
- When the battery power is low, the system will pop up a prompt reminding you to connect the charger. When the battery power is too low, the device will turn off automatically.

### **1.6 VCI Connections**

Connection steps as below:

(1) Locate your vehicle's DLC socket. DLC is usually 12 inches away from the center of the instrument panel (dash), under or around the driver's side. If the DLC cannot be found, please refer to the vehicle's service manual to locate it.

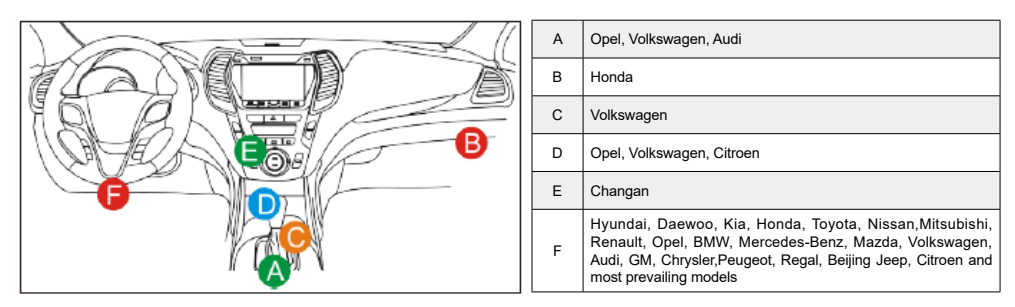

(2) Connect VCI to your vehicle. Connect the VCI to your vehicle through the diagnosis cable - one end 15 pin, and the other end 16 pin (standard OBD II interface). Most vehicles' DLC are standard OBD II interface. If your vehicle DLC is not standard OBD II interface, you need to use the corresponding adapter.

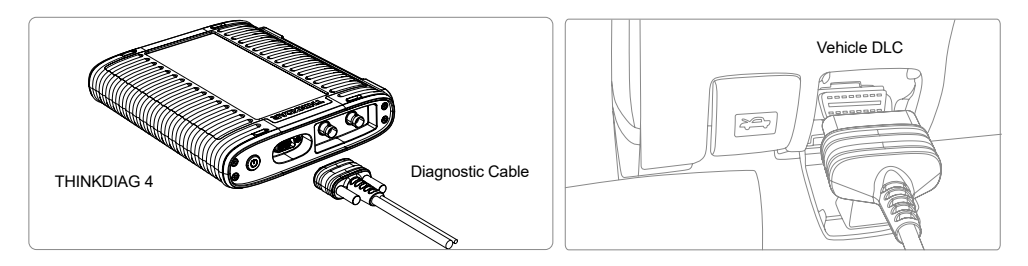

### **1.7 Modules Installation**

Compatible THINKCAR modules (TPMS Module, Printer, WorkLight, Thermal Imager, Battery Tester, etc.) can be installed after unscrewing to take out the backplane on the rear side of the tablet.

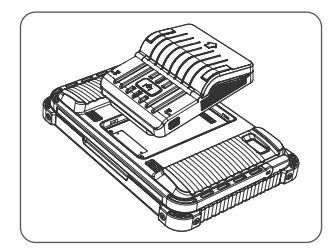

# **2. Introduction**

# **2.1 Product Profile**

This product is a new generation of modular high-end intelligent diagnostic equipment. It supports full systems and full functions diagnosis on most Europe, American and Asian vehicles. Especially, working with the new generation Vehicle Communication Interface (THINKDIAG 4), it features oscilloscope and multimeter functions for specific electrical and electronic measurement and monitoring. In addition, TPMS Module is included as a standard accessory with this model, so powerful TPMS functions (activation, programming, relearn) can be easily performed.

# **2.2 Components & Controls**

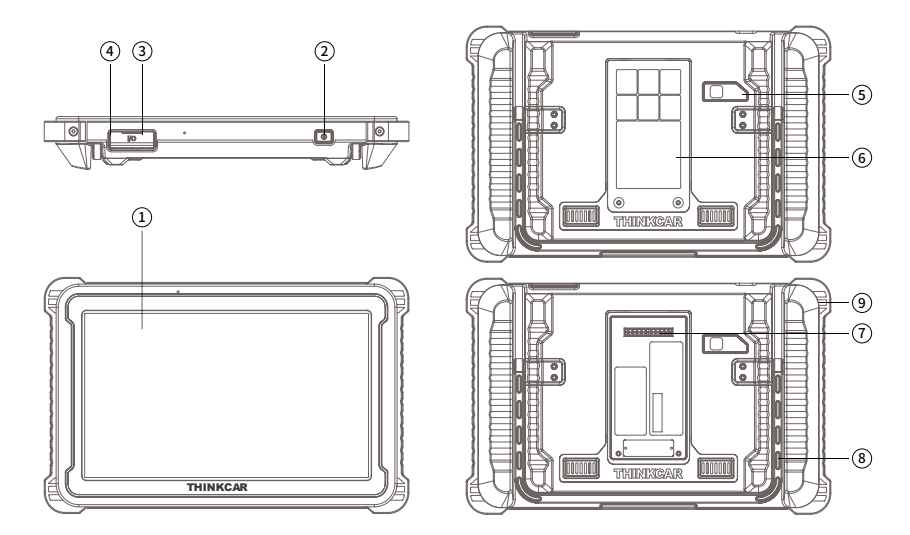

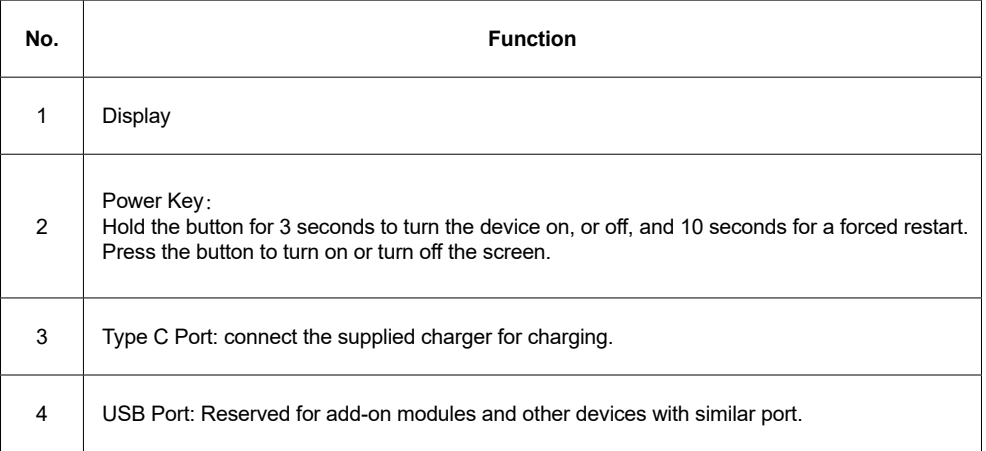

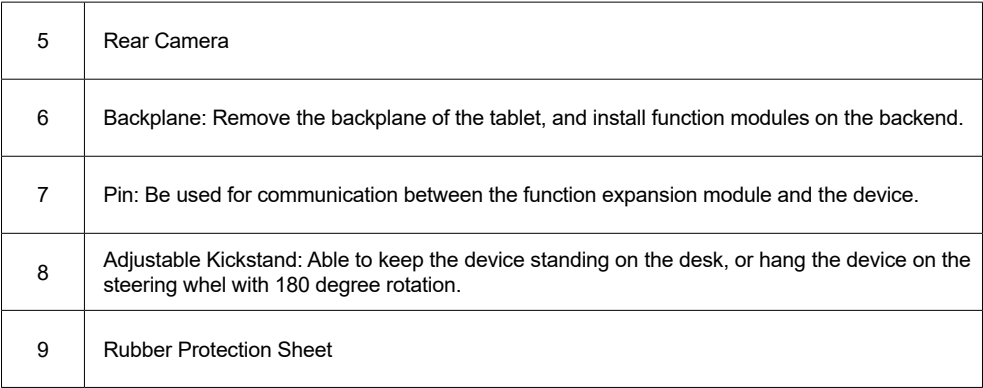

# **THINKDIAG 4 Multifunctional Diagnostic Box**

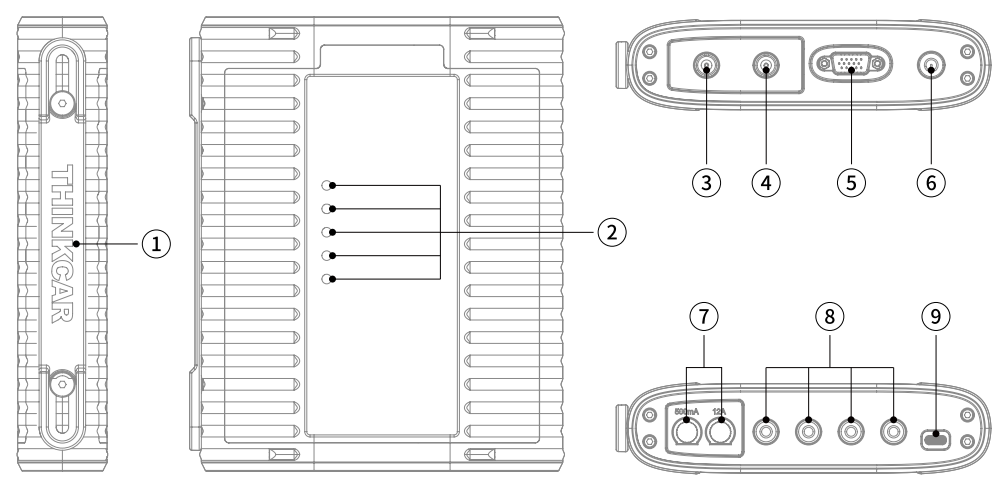

- Handle
- Indicator Lights
- Oscilloscope Channel 2
- Oscilloscope Channel 1

- ⑤ DB15 Diagnostic Cable Connection Interface
- ⑥ Power ON/OFF
- ⑦ Fuse
- ⑧ Connection Interface for Multimeter Probes
- ⑨ Type C Connection Interface

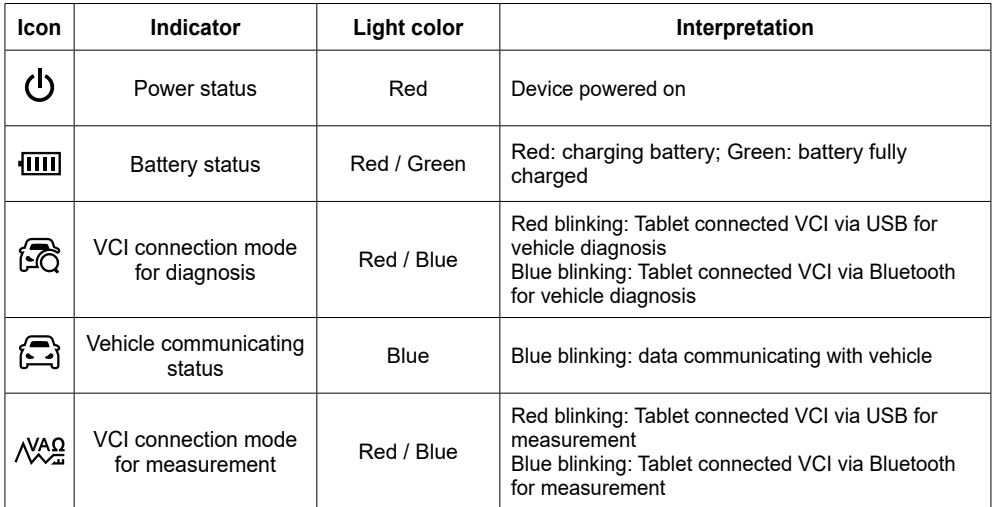

# **2.3 Parameters**

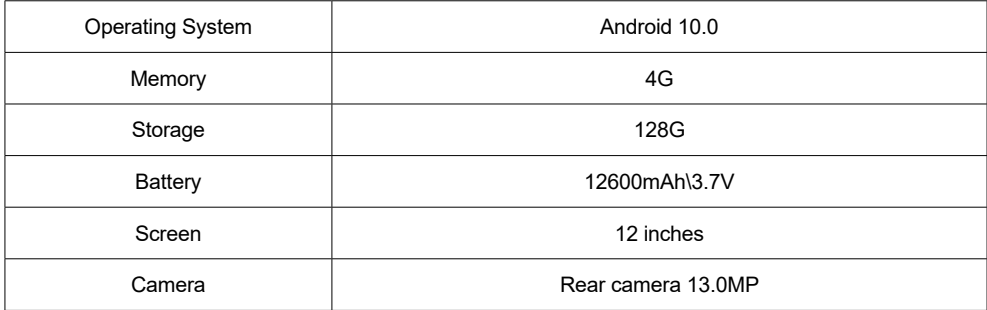

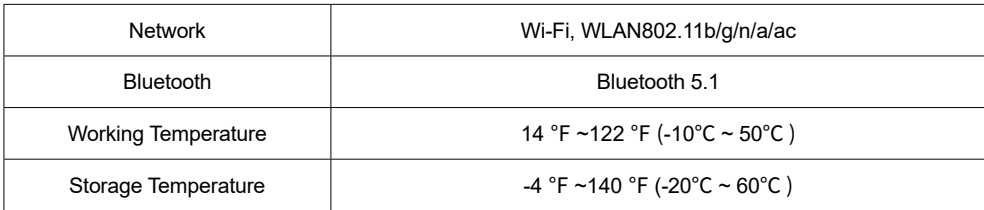

# **3. Begin to Use**

Connect tablet to VCI: Either Bluetooth or wired connection is accepted. Wired communication is superior to Bluetooth connection in terms of data transmission rate and anti-interference. Connect VCI to vehicle: please refer to Section 1.6 of this manual.

### **3.1 Intelligent Diagnosis**

After connecting the vehicle, click "Intelligent Diagnosis"on the main interface, then the tool will start the smart diagnosis program and automatically read the vehicle VIN, as shown below:

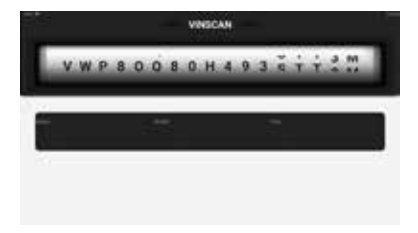

If the device failed to access the VIN information, please use "Diagnosis". At this point, you need to manually input the VIN code to gain the car information.

# **3.2 Diagnosis**

In this mode, user can manually select vehicle models and systems for diagnosis.

### **3.2.1 Manual Diagnosis**

The device also supports step-by-step manual selection of menus for diagnosis. To use the "DEMO" as an example to introduce how to start the diagnosis as below.

1. Select vehicle type: on the "demo" on the main diagnostic interface to enter.

**!**Tips: The diagnosis menu varies with different vehicles

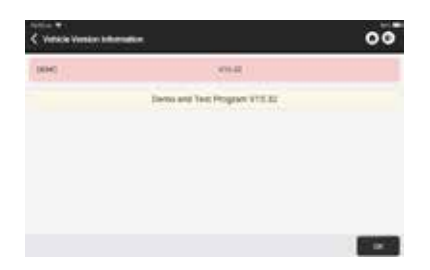

2. Select Diagnostic method: The interface has two display modes of system topology and system list, with the same functions. Switch according to personal preference.

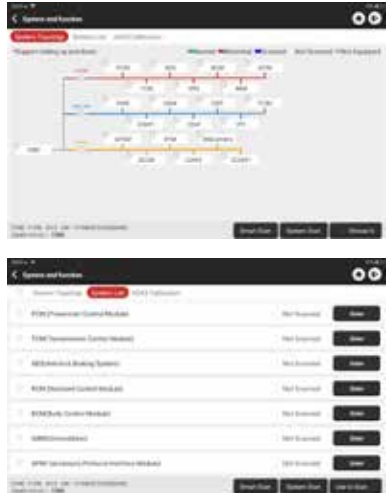

#### **3.2.2 Smart Scan**

It enables you to quickly access all the electronic control units of the vehicle and generate a detailed report about vehicle health. (This function varies from vehicle to vehicle.)The system will start scanning Electronic Control Units to see if there are fault code and displays the specific results.

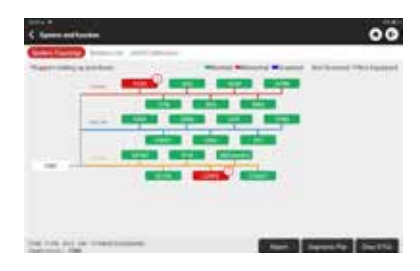

Tap "Report" to generate a vehicle health report.

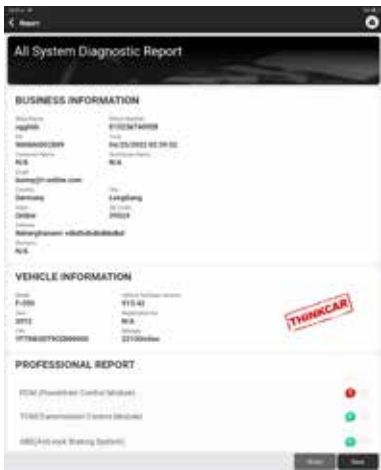

### **3.2.3 System Scan**

To check how many systems the car is equipped with.

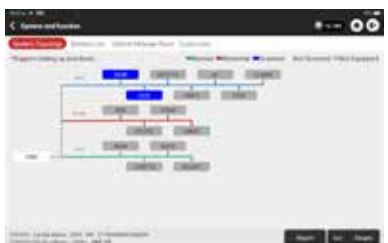

#### **3.2.4 Choose to Scan**

Choose the target automotive electronic control system to scan.

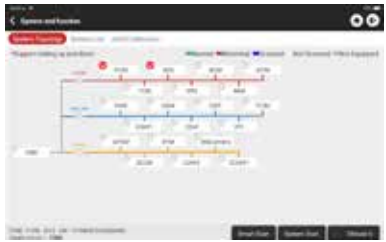

#### **3.2.5 System and Function**

After "Smart Scan", And then we can choose one system to check the detail information. Tap "PCM" as an example to demonstrate. The following page shows the selection interface.

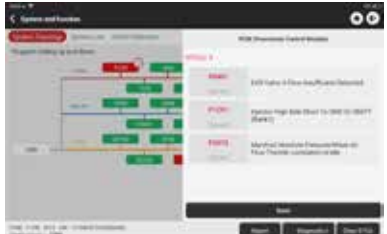

To check "System and Function", Tap "Enter" to get the following interface.

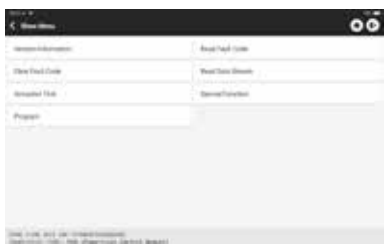

#### A. Version Information

As shown in the picture, "Version Information" to read the current version information of the car ECU.

#### B. Read Fault Code

This function is to read the DTC in the ECU memory, helping maintenance personnel to quickly identify the cause of the vehicle breakdown.As shown below, "Read Fault Code", and then the screen will display diagnostic results.

**!**Tips: Reading the DTC when troubleshooting a vehicle is only a small step in the entire diagnostic process. Vehicle DTC are for reference only, and parts cannot be replace directly based on the given DTC definition. Each DTC has a set of test procedures. The maintenance technician must strictly conform to the operation instructions and procedures described in the car maintenance manual to confirm the root cause of the breakdown.

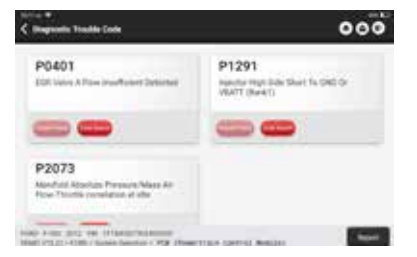

### C. Clear Fault Code

On the diagnostic function selection screen, tap Clear Fault Code, the system will automatically delete the currently existing DTCs and display the dialog box of "DTCs Cleared".

**!**Note: For general models, please operate strictly according to the normal sequence: read DTC - clear DTC test the car - retrieve DTC for verification - repair the car - clear DTC – recheck the car, to confirm that the DTC no longer appears.

#### D. Read Data Stream

This option lets you view and capture (record) real-time Live Data of ECU. This data, including current operating status for parameters and/or sensor information, can provide insight on overall vehicle performance. It can also be used to guide vehicle maintenance.

Select all and tap "ok" or just select the one you would like to check.

**!**Note: If you must drive the vehicle in order to perform a troubleshooting procedure, ALWAYS have a second person to help you. Trying to drive and operate the diagnostic device at the same time is dangerous, and could cause a serious traffic accident.

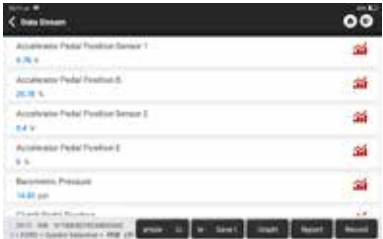

#### On-screen Buttons:

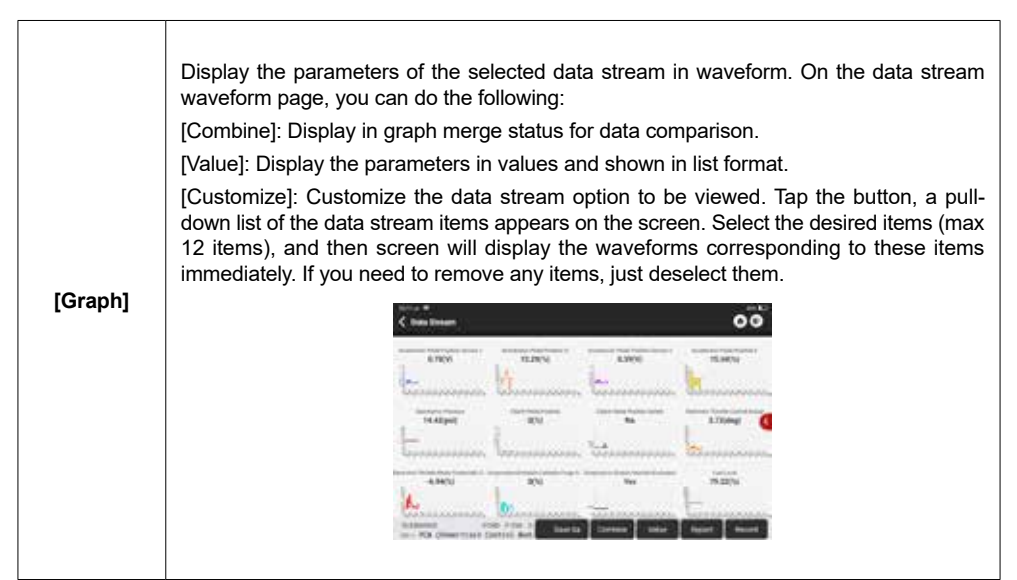

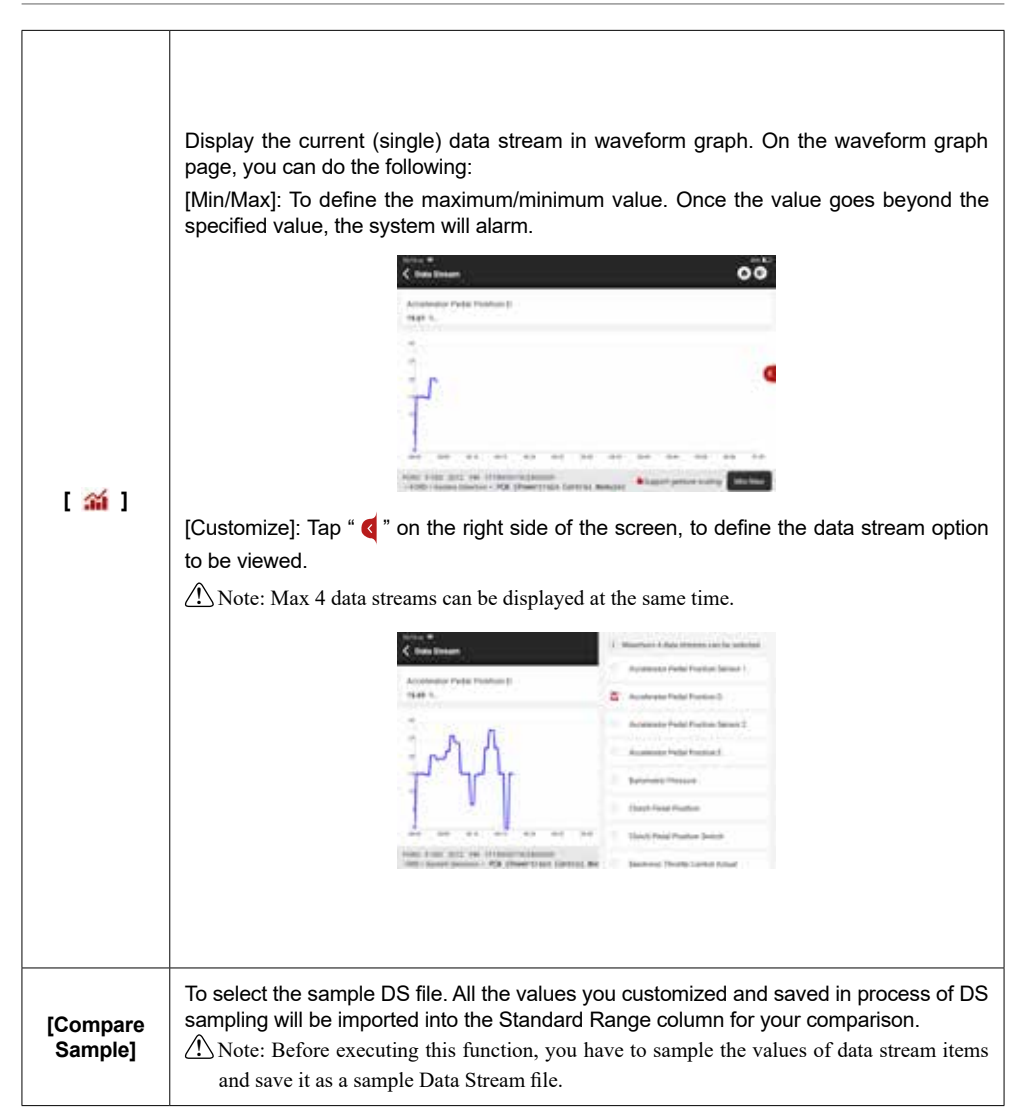

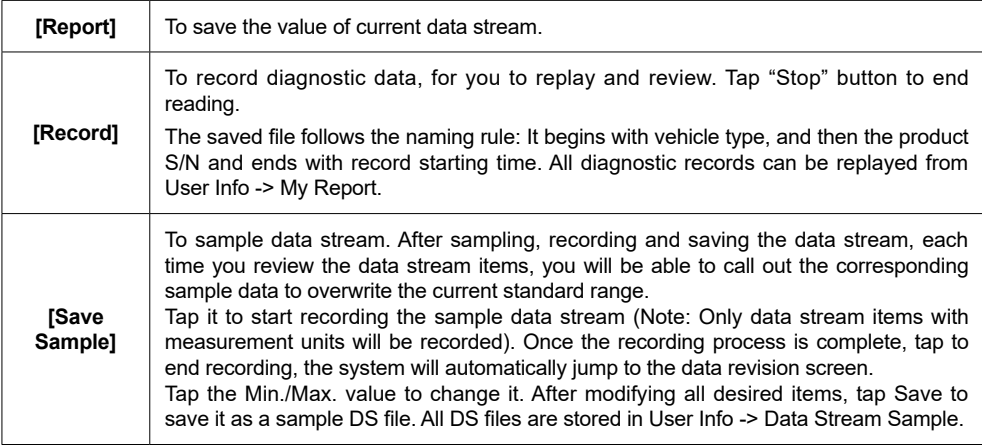

#### E. Actuation Test

This function is used to test whether the execution components in the electronic control system can work normally.

#### F. Special Function

This function is used for data writing operation of electronic control unit. They all belong to this category, such as ECU data calibration, ECU Programming etc. Some Resetting functions are also included in this part.

### **3.3 Quick Check Printing**

It adopts smart detection mode. After the vehicle is connected, the system will automatically recognize the vehicle information, automatically check the vehicle, and automatically generates a report. Automatic printing can be set so that no human intervention is needed throughout the process.

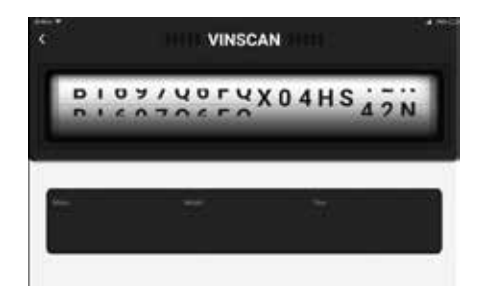

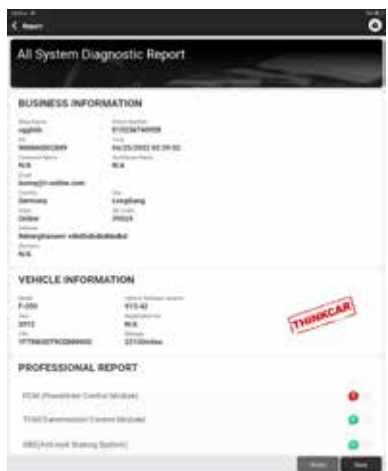

# **3**.**4 Module**

The device supports optional function modules, list as below:

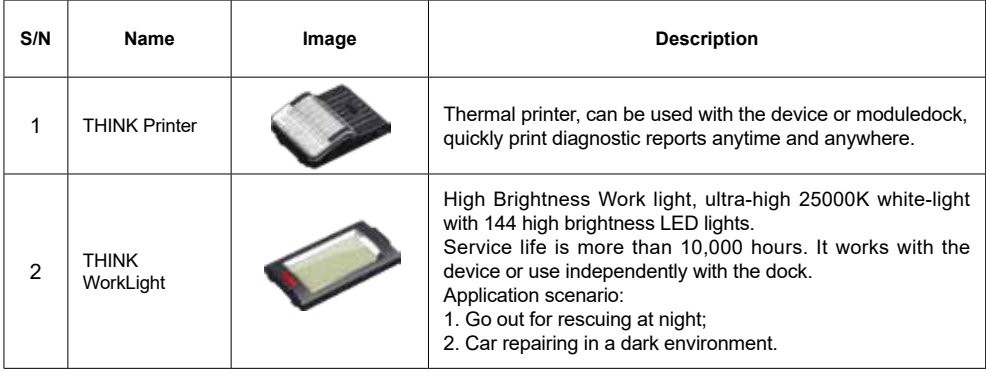

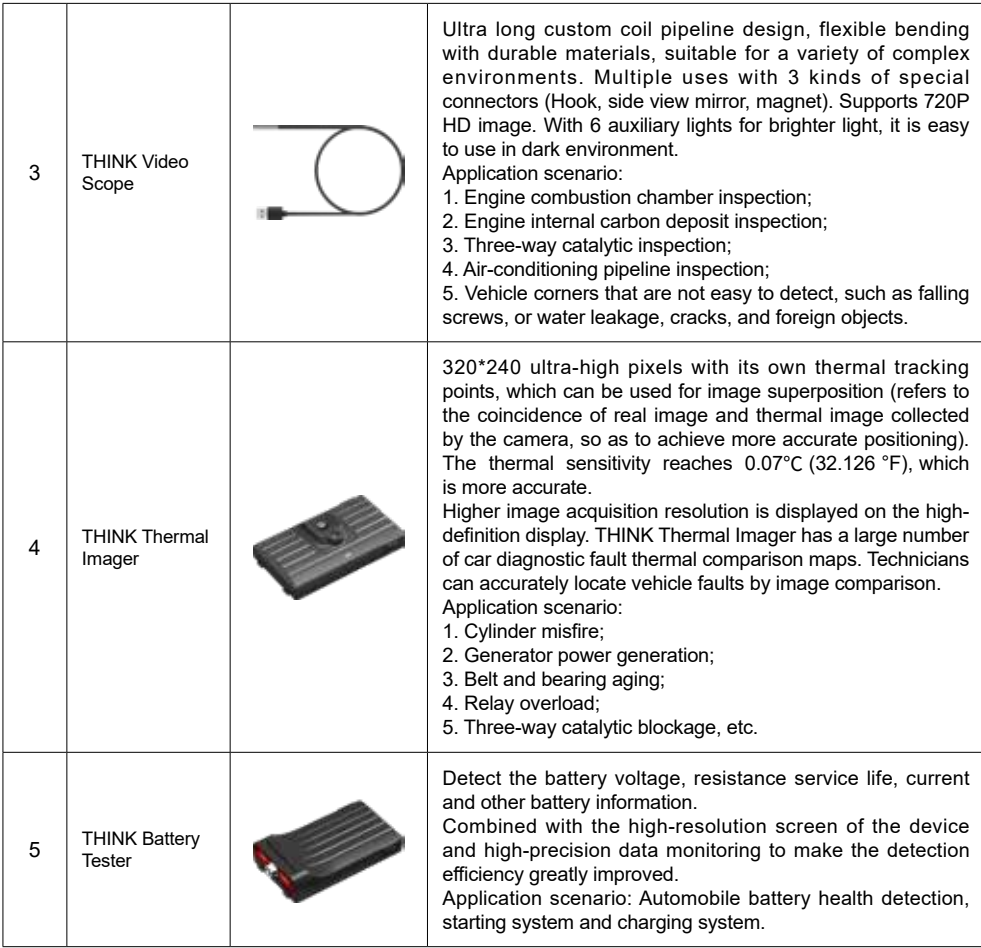

6 TPMS Module (Standard configuration) Work with the device to complete tire pressure diagnosis related functions. Application scenario: 1. Read tire pressure information such as pressure, temperature, and battery status; 2. Replace the sensor for programming; 3. Change the position of the tire or other abnormalities that require sensor learning

# **3.8 Oscilloscope**

The THINKDIAG 4 integrates the function of a two-channel oscilloscope. The visual graphical interface assists users in identifying electrical problems with sensors, actuators, control modules, or circuits.

### **3.9 Multimeter**

The device integrates the function of a multimeter. It can measure various electronic components and electrical parameters such as AC current, DC current, AC voltage, DC voltage, resistance, diode, on-off test, etc., through the THINKDIAG 4 multi-function diagnostic box.

### **3.10 Remote Assistance**

In this function, you can request remote assistance through third-party software [teamview]. By sending your device ID number to the remote technician or after-sales personnel, you can authorize the other party to remotely operate the device, so as to guide you to the problems encountered in the process of using the device.

# **3.11 ThinkFile**

It is used to record and establish the file of the diagnosed vehicles. The file is created based on the vehicle VIN and check time, including all VIN-related data such as diagnostic reports, data stream records and pictures.

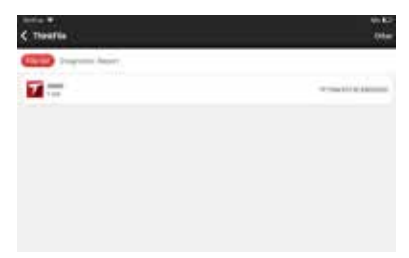

# **3.12 Repair Info**

Tap "Repair Info" on the homepage, the following page will appear.

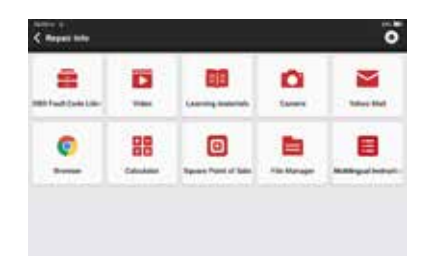

#### **3.12.1 Fault Code Enquiry**

You can enquire the definition of OBD fault codes.

#### **3.12.2 Learning materials**

You can view the operation playback of the special functions of each brand model, to help users study the operation of the special functions online without connecting the vehicle.

### **3.13 Update**

In order to let you enjoy better functions and upgrade services, we recommend you make software upgrades irregular. When there is a newer software version, the system will remind you to upgrade.

"Software Upgrade" to enter the upgrade center. There are two function tabs on the upgrade page:

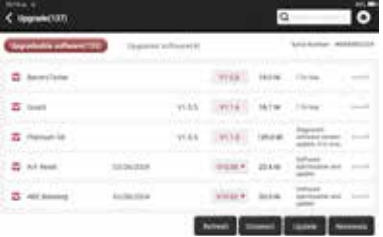

Upgradeable software: A list of software that can be upgraded to newer versions.

Upgraded software: A list of software that has been downloaded.

**!**Note: During the upgrade, please keep normal network connection. Upgrade many software may take a few minutes, please wait.

If you need to cancel certain software, please enter setting -> diagnostic software clear -> remove software to operate.

### **3.14 Feedback**

If you encounter an unresolved problem or diagnostic software bug during diagnosis, you can revert

the most recent 20 test records to Thinkcar Team. When we receive your feedback, we will analyze and troubleshoot it in a timely manner, to improve the quality of our products and user experience. Tap **Feedback**, the below pop-up message will appear:

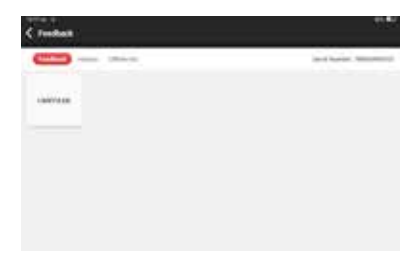

Tap **OK** to enter the vehicle diagnostic feedback selection screen. There are three options:

**Feedback**: to show the list of all tested vehicle models.

**History**: Tap to view all diagnostic feedback reverted and the processing progress.

**Offline List**: Tap to display all diagnostic feedback logs which have not been submitted successfully due to network failure. Once the tablet gets a stable network signal, it will be uploaded to the server automatically. On the Diagnostic Feedback page, tap the diagnostic record of certain vehicle model or special function to next step.

Tap Choose File to open the target folder and choose the desired diagnostic logs. Choose the failure type and fill with the detailed failure description in the text box, and leave your telephone or email address. After inputting, tap Upload Logs to revert feedback to us.

We will follow up your feedback as soon as we receive your diagnostic feedback, please keep an eye on the progress and results of your diagnostic feedback in Diagnostic Feedback History.

# **Warranty Terms**

- This warranty applies only to users and distributors who purchase THINKCAR products through normal procedures.
- Within one year from the date of delivery, THINKCAR warrants its electronic products for damages caused by defects in materials or workmanship.
- Damages to the equipment or components because of abuse, unauthorized modification, use for nondesigned purposes, operation in a manner not specified in the instructions, etc. are not covered by this warranty.
- The compensation for dashboard damage caused by the defect of this equipment is limited to repair or replacement. THINKCAR does not bear any indirect and incidental losses.
- THINKCAR will judge the nature of the equipment damage according to its prescribed inspection methods. No agents, employees or business representatives of THINKCAR are authorized to make any confirmation, notice or promise related to THINKCAR products.

Thinkcar Tech Inc Service Line: 1-909-757-1959 Customer Service Email: support@thinkcar.com Official Website: www.thinkcar.com Products tutorial, videos, Q&A and coverage list are available on Thinkcar official website.

Follow us on

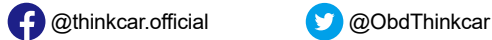

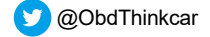